### **Connect the Printer To Your Computer**

**1** Turn the printer off.

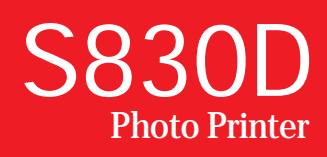

2 Connect one end of the USB cable to the computer, the other to the printer.

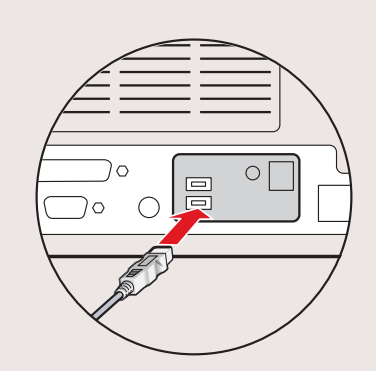

# Canon

## *Start Here* **Easy Setup Instructions**

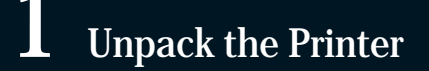

### **1** Carefully remove all items from the box.

**B** Insert the ink tank into the correct slot. (Refer to the color guide on the print head.)

**IMPORTANT:** Be sure the printer is  $\blacktriangle$ off before continuing, or the computer will attempt to install the printer driver before the printer is ready.

**Continue with Step 6 on side two.**

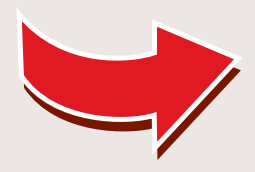

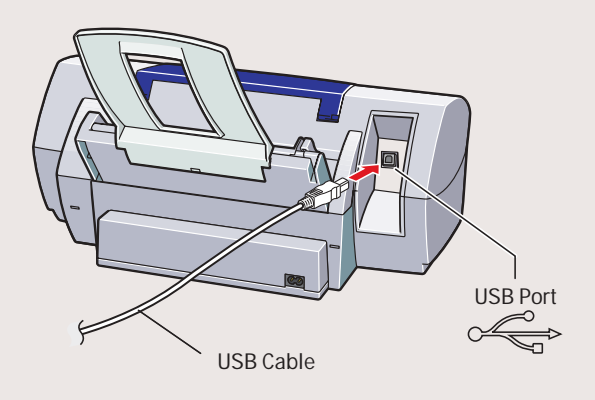

2 Plug the power cord into the back of the printer and connect the other end to a power outlet.

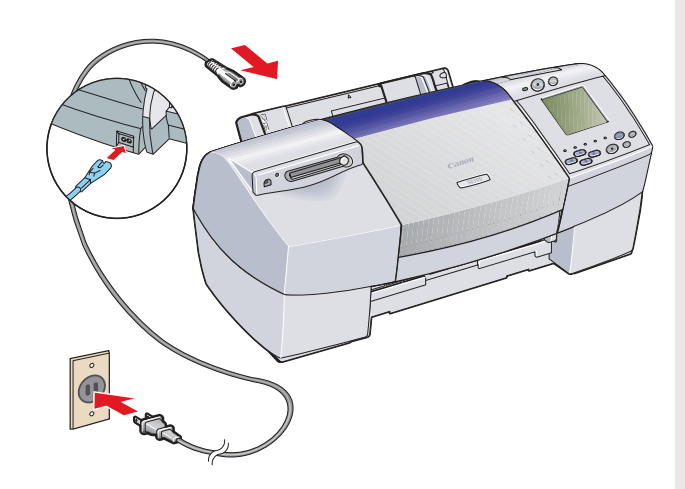

**3** Press the POWER button.

Press down gently until the ink tank locks

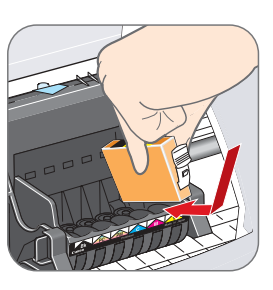

4 Insert the remaining five ink tanks into

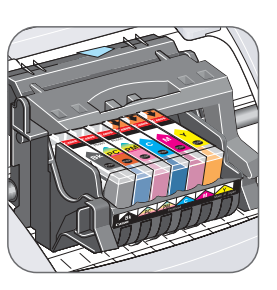

4 Open the front cover. The print head holder automatically moves to the center. Remove the protective tape.

**D** Pull the orange tab off the yellow ink tank (BCI-6Y), then remove and discard the

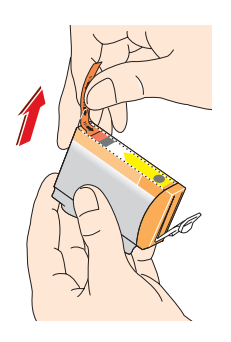

2 Twist off and discard the orange

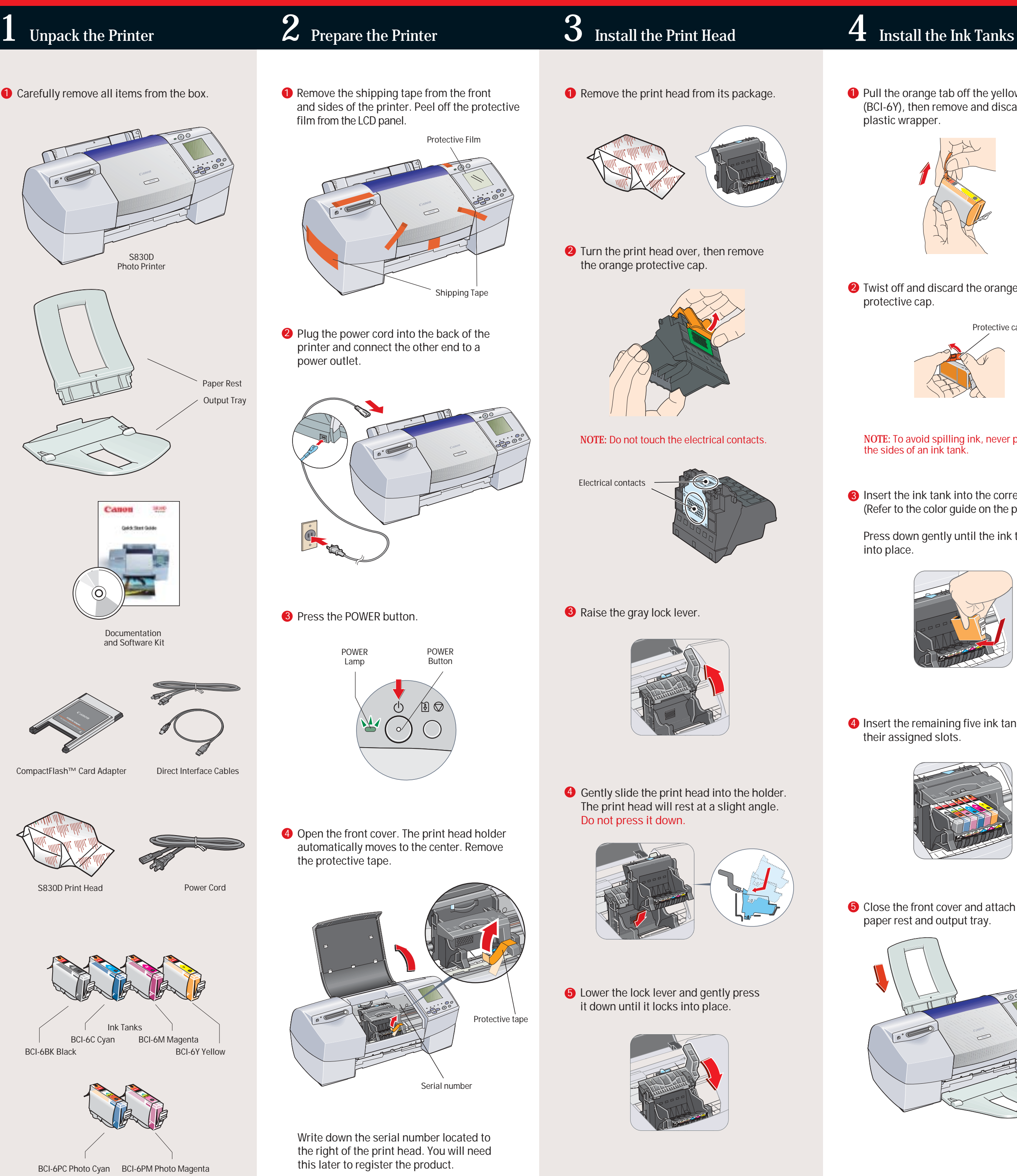

**5** Close the front cover and attach the paper rest and output tray.

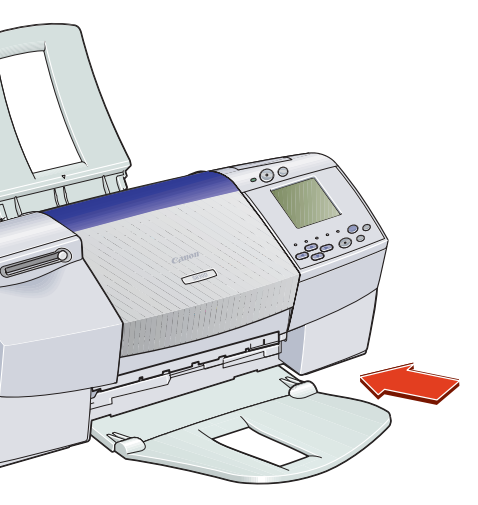

Write down the serial number located to the right of the print head. You will need this later to register the product.

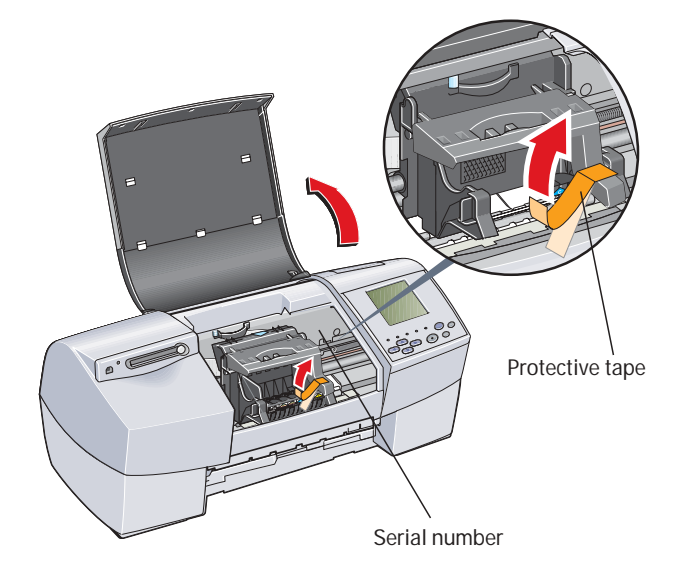

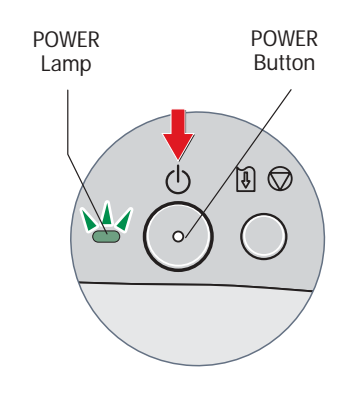

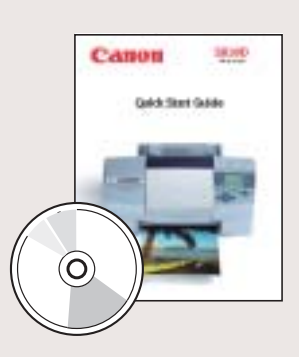

Documentation and Software Kit

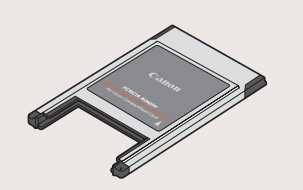

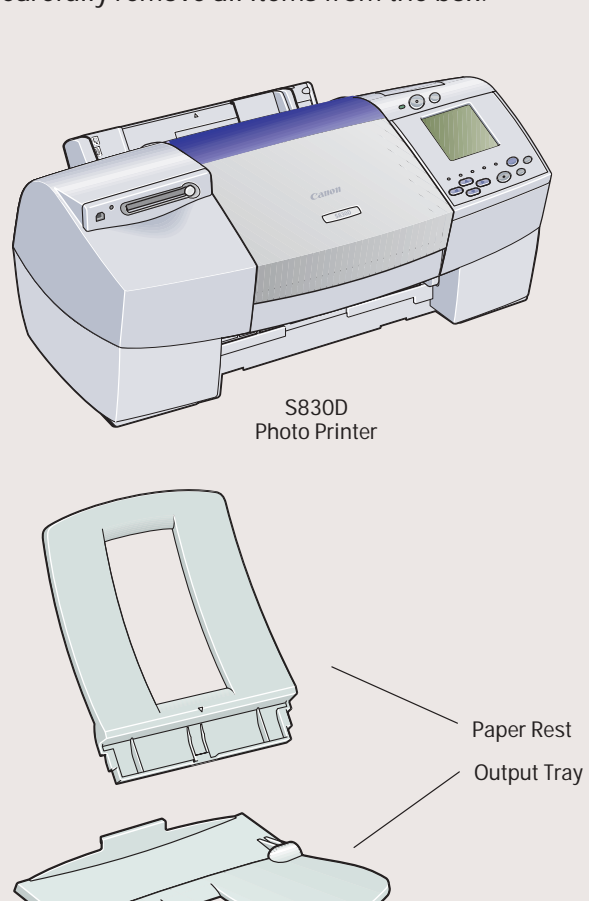

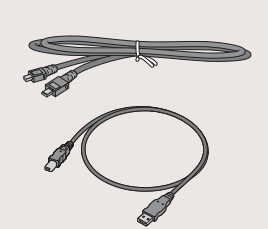

Remove the shipping tape from the front and sides of the printer. Peel off the protective film from the LCD panel. 1

> **NOTE:** To avoid spilling ink, never press on the sides of an ink tank.

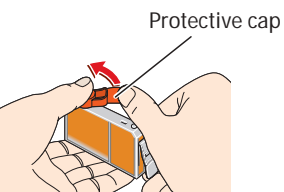

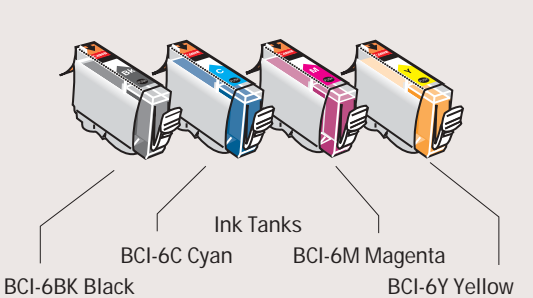

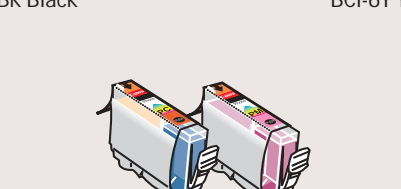

BCI-6PC Photo Cyan BCI-6PM Photo Magenta

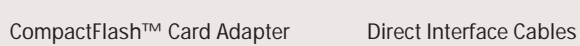

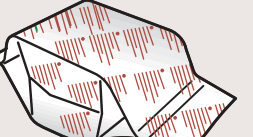

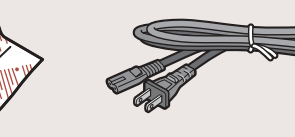

S830D Print Head Power Cord

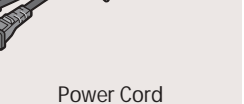

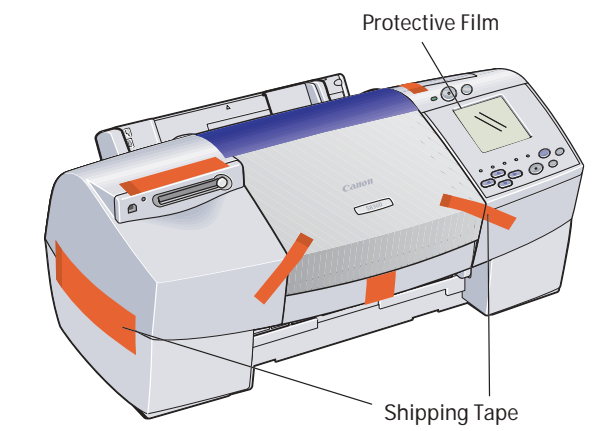

# Canon

Windows

- **1** Add a stack of blank paper to the sheet feeder.
- **2** Start the alignment procedure.
- **Windows:**
- a. For Windows XP, select **Start**, then **Control Panel**. Then click on **Printers and Other Hardware**, then **Printers and Faxes**. **NOTE:** For other Windows versions, click **Start**, then **Settings**, then **Printers**.
- b. Right-click the **Canon S830D** icon, then click **Properties**.
- c. Click the **Maintenance** tab, then click the **Print Head Alignment** icon.

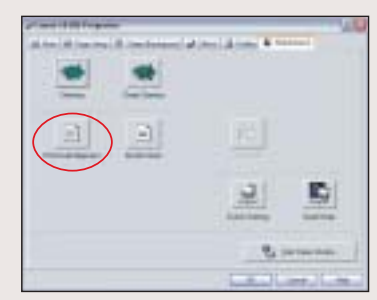

**5** For each color on the test printout, enter the number in the Print Head Alignment window that corresponds with the smoothest looking test pattern.

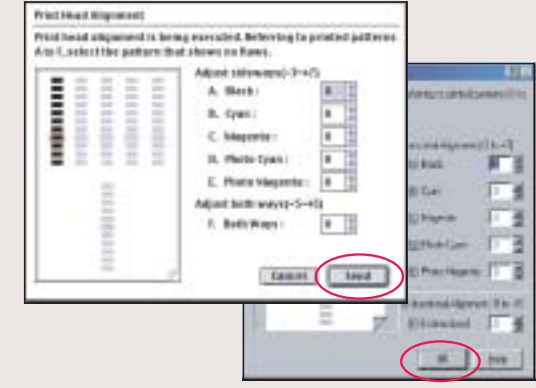

**6** Click OK (Windows) or Send (Macintosh) when finished.

**1** Be sure to TURN THE PRINTER OFF before continuing.

### **Macintosh:**

- a. From the **File** menu in a software application, click **Page Setup**.
- b. Click the **Utilities** button.
- c. Click the down-arrow to select **Test Print**.
- d. Click the **Print Head Alignment** icon.

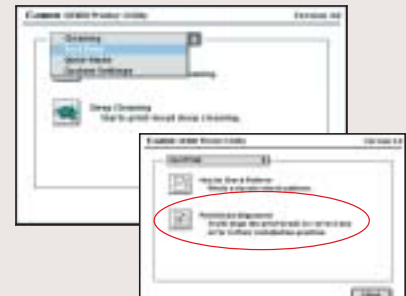

2 Close any open software applications, then insert the "S830D Setup Software & User's Guide" CD-ROM. The setup program should run automatically.

- **3** Read the License Agreement, then click **Yes**, if you agree.
- **4** When the main menu appears, make sure that the Printer Driver is selected, then click **Install**.

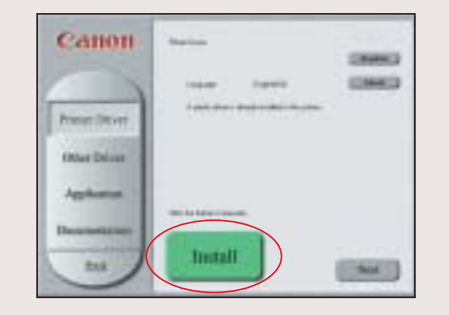

- Click **Yes** (Windows) or **OK** (Macintosh) when 3 prompted if the pattern printed successfully.
- 4 Compare the different patterns for each color on the printout:

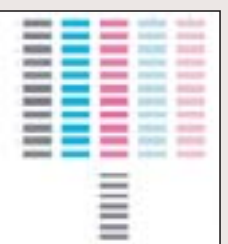

**5** When the Printer Port window appears, **TURN THE PRINTER ON** so the printer port (connection) can be automatically detected.

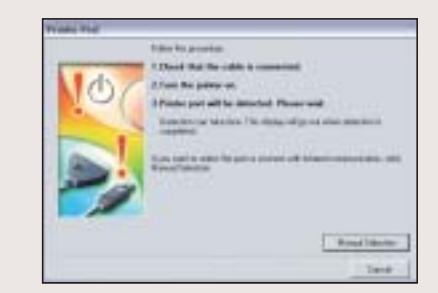

Before using the printer, align the print head to ensure the best quality printing.

**8** When the main menu appears, make sure that Other Driver is selected, then click **Install**.

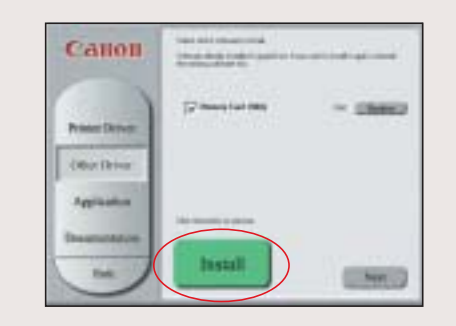

**NOTE:** For Windows® XP or Windows 2000, log on to Windows as a member of the Administrators group before continuing.

> **9** After installing the Other Driver successfully, continue by making sure that Application is selected, then click **Install**.

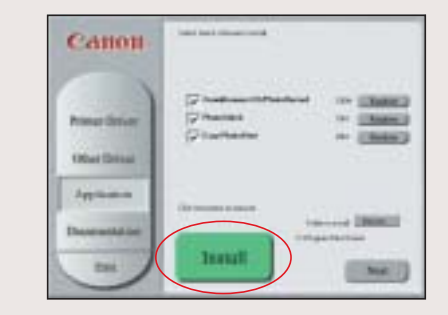

**10** When the Terminate Installation window appears, click **OK**, then **Exit**.

**IMPORTANT**: If you see the Add New Hardware Wizard, click **Cancel**.

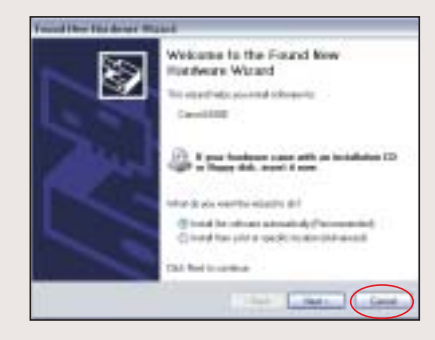

- **1** Click Yes if you are prompted to restart your computer
- $\bullet$  To ensure highest quality output, continue with **Step 7 Align the Print Head**.

**NOTE:** If the setup program does not run, click **Start**, then **Run**, then type **D:\msetup.exe**, where **D** is your CD-ROM drive.

**NOTE:** If you are prompted to restart Windows, remove the CD-ROM, then click **OK**. After the computer restarts, insert the CD-ROM and continue.

The software will begin identifying the printer port being used.

- **IMPORTANT**: If your computer cannot detect a printer port, refer to the Troubleshooting chapter in the "S830D Quick Start Guide" for instructions.
- **6** When the Terminate Installation window appears, click **OK**.
- **7** Follow the on-screen instructions to continue with Product Registration.

**NOTE:** Remember to register your product to ensure product support. The serial number is located on the inside of the printer, to the right of the print head.

**NOTE:** For more information. refer to the "S830D Quick Start Guide" or view the electronic documentation on the CD-ROM.

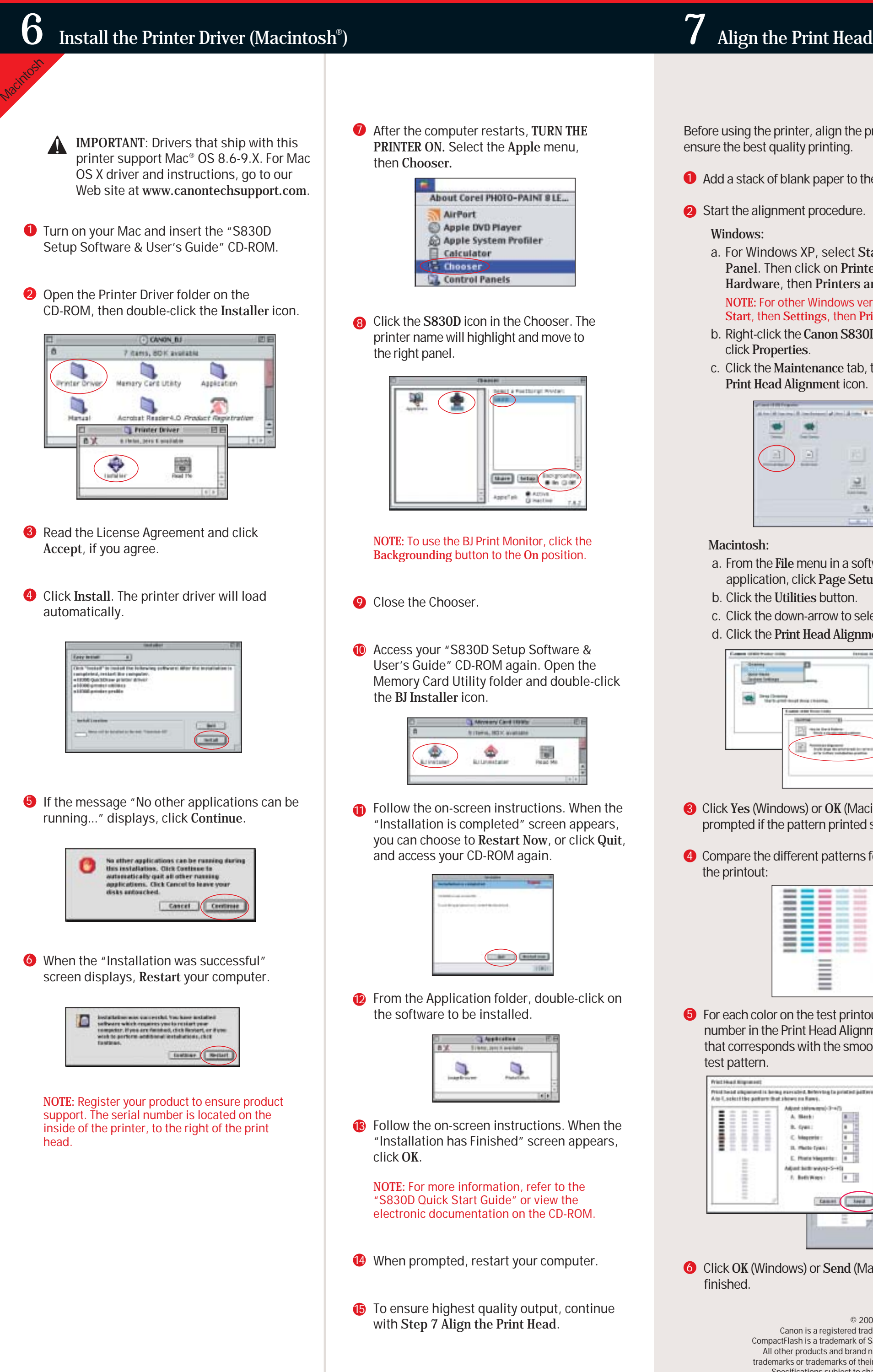

## **Install the Printer Driver (Windows® 6 )**

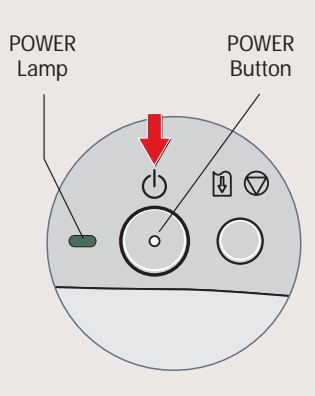

- 
- 
- 
- 
- 
- 
- 

Free Manuals Download Website [http://myh66.com](http://myh66.com/) [http://usermanuals.us](http://usermanuals.us/) [http://www.somanuals.com](http://www.somanuals.com/) [http://www.4manuals.cc](http://www.4manuals.cc/) [http://www.manual-lib.com](http://www.manual-lib.com/) [http://www.404manual.com](http://www.404manual.com/) [http://www.luxmanual.com](http://www.luxmanual.com/) [http://aubethermostatmanual.com](http://aubethermostatmanual.com/) Golf course search by state [http://golfingnear.com](http://www.golfingnear.com/)

Email search by domain

[http://emailbydomain.com](http://emailbydomain.com/) Auto manuals search

[http://auto.somanuals.com](http://auto.somanuals.com/) TV manuals search

[http://tv.somanuals.com](http://tv.somanuals.com/)